## How to Make a Partial Payment in Buff Advisor

**1)** Access the main website for West Texas A&M University. Open Mozilla Firefox or Microsoft Internet Explorer and go to <u>www.wtamu.edu</u>. Firefox is the preferred browser. See snapshot below of <u>www.wtamu.edu</u>. The images or content may be different due to updating of the site.

2) Click on the "My Buff Portal" button found on the right pane of the website.

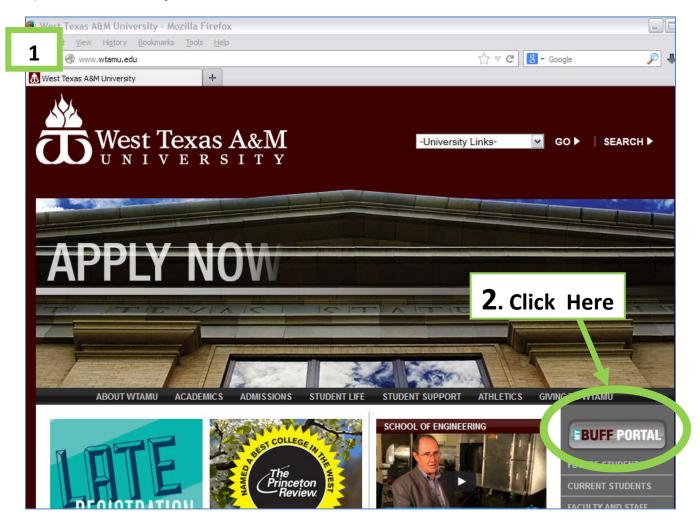

**3) Enter your login** credentials as shown below. Your login will be your first and last name initials followed by your Buff Gold Card number (with no leading zeros).

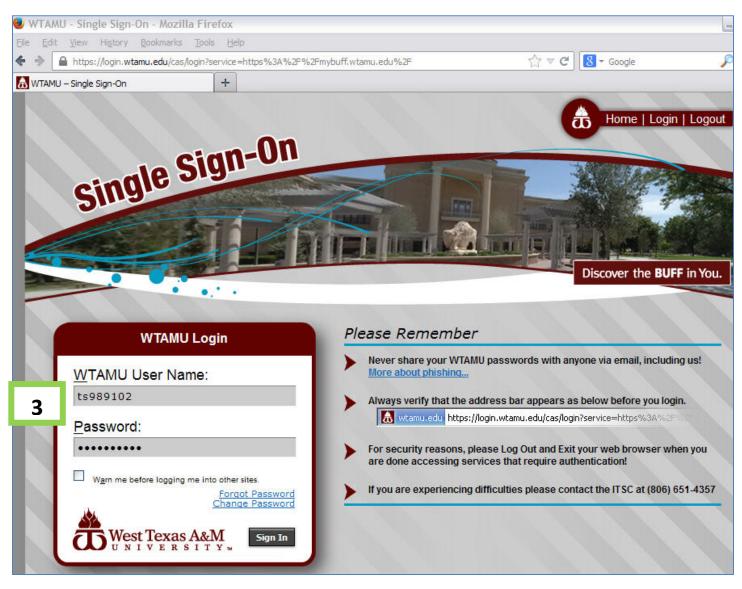

NOTE: If you have an issue logging into the My Buff Portal, contact the Information Technology Service Center (ITSC) at 806-651-4357. The ITSC is also known as the Help Desk. You're also welcome to contact the Help Desk by email at itsc@wtamu.edu.

**4)** Once you successfully log in, **click on the "Buff Advisor" button** found at the top of the My Buff Portal page, as shown below. The Buff Advisor icon resembles a compass.

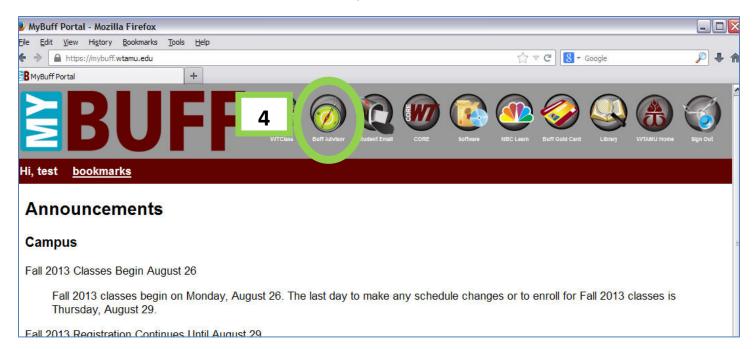

**5)** Within the Buff Advisor webpage as shown below, the first name of the student will display as "Welcome" plus his/her name.

## Click on the Students button to access the Student web forms.

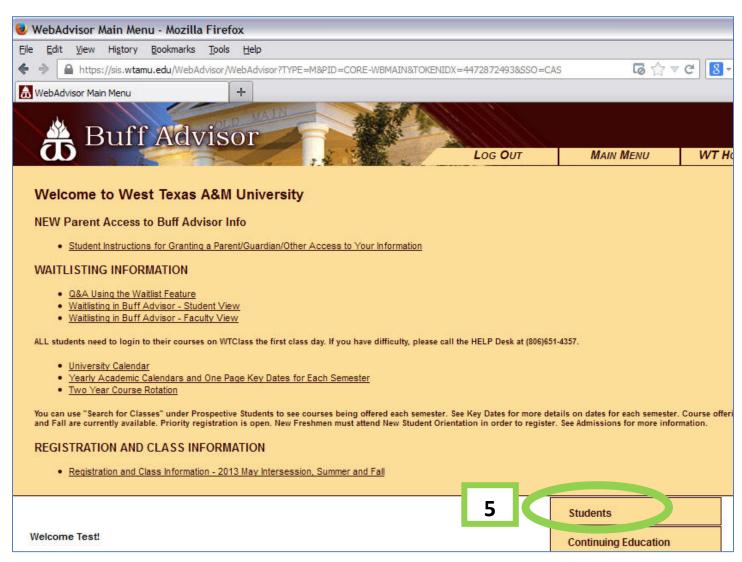

6) In the Student web forms as shown below, under the Financial Information Section, click on "View Account and Make Payments" form to access billing information. When you click, a separate web page will open for this particular form.

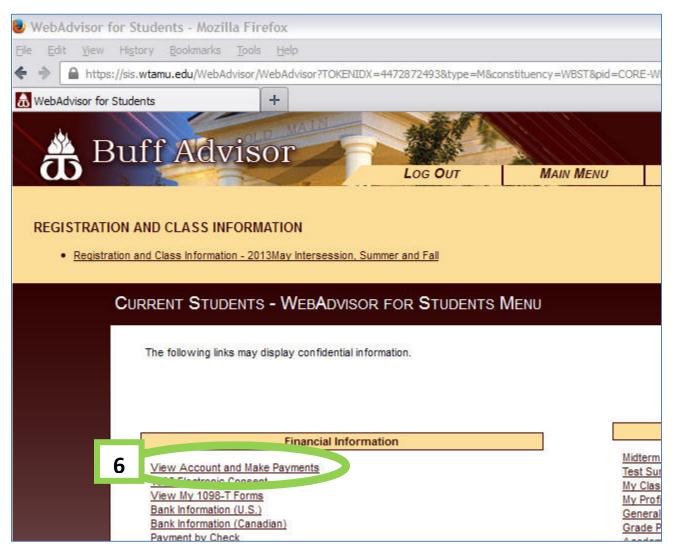

7) A summary bill screen will display as shown below. **Click on the "Expand All" button** to view the columns labeled as 'Item', 'Payment Group', 'Due Date', Amount Due' and 'Amount to Pay'.

(You can also expand the semester summary line by clicking the gray arrow on the left of each line.)

If you have multiple semester lines, make sure to expand all of them and check the 'Select' box for applicable terms you plan to pay.

|                | t Texas A&M<br>IVERSITY™                  |                                         |                        |                  |
|----------------|-------------------------------------------|-----------------------------------------|------------------------|------------------|
| Student Fina   | ince                                      |                                         |                        |                  |
| Make A Payment | Account Activity                          |                                         |                        |                  |
| Make your I    | Payment below                             |                                         |                        |                  |
| Alert:         | If you have no balance, click on the Acco | ount Activity tab to see all of your ac | tivity at WTAMU.       |                  |
|                | Total Payment: \$10,210.86                | Choose a Payment Method                 | Proceed to Payment     |                  |
| Expand         | All                                       | Please Note:                            | Amounts Due may includ | e credit amoui   |
| ▶ 2013         | Spring Semester                           |                                         |                        | \$10.8           |
| ▶ 2013         | Fall Semester                             |                                         |                        | \$10,200.0       |
| ▶ 2014         | Spring Semester                           |                                         |                        | \$10,200.0       |
|                |                                           |                                         | Total Amour            | nt Due: \$20,410 |
|                |                                           |                                         | Total Alloui           | it Due. \$20,410 |

## 8) Below is an example of all the summary terms *expanded* to reveal more columns for each semester.

| WebAdvisor fo |           |                           | × C Student Self      | -Service   | ×                      | ł                           |              |                |
|---------------|-----------|---------------------------|-----------------------|------------|------------------------|-----------------------------|--------------|----------------|
| Make A Pay    | ment      | Account Ac                | tivity                |            |                        |                             |              |                |
|               |           |                           |                       |            |                        |                             |              |                |
| Make y        | our Pa    | yment be                  | elow                  |            |                        |                             |              |                |
|               |           |                           |                       | _          |                        |                             |              |                |
|               | Alert: If | vou have n                | o balance, click on t | the Acco   | unt Activity tab to se | e all of your activity at W | TAMU         |                |
|               |           | you nave n                | o bulance, eller off  |            | and reality tab to be  | o un or your detivity at th | 17 100.      |                |
|               |           | Total R                   | ayment: \$10,210      | 90         | Choose a Paymen        | t Mathad                    | to Doumout   |                |
|               |           | IUtair                    | ayment. \$10,210      | .00        | Choose a Paymen        |                             | to Payment   |                |
|               | ollapse / |                           |                       |            | P                      | lease Note: Amounts Du      | ue may inclu | ide credit amo |
|               | onapse /  | RII                       |                       |            |                        |                             |              |                |
|               | 2013 S    | pring Sem                 | ester                 |            |                        |                             |              | \$10           |
|               |           |                           |                       |            | _                      |                             | _            | 1999<br>       |
|               | Select    | Item                      | Payment Group         | Date D     | )ue                    | Amount Due                  |              | Amount to F    |
|               | <b>V</b>  | Student                   | PBW                   | 5/14/2     | 013 (Overdue)          | \$10.86                     | \$           | 10.8           |
|               |           | Rec-Fund<br>10            |                       |            |                        |                             |              |                |
| ded           |           |                           |                       |            |                        | 4                           |              |                |
| nary          | 2013 F    | all Semest                | ter                   |            |                        |                             |              | \$10,200       |
|               |           | 1                         |                       | 1.00000000 | ****                   |                             |              |                |
| ges           | Select    | Item                      | Payment Group         | Date D     | )ue                    | Amount Due                  | 10           | Amount to F    |
|               |           | Student<br>Rec-Fund       | PBW                   | 8/12/2     | 013 (Overdue)          | \$10,200.00                 | \$           | 10200.0        |
|               |           | 10                        |                       |            |                        |                             |              |                |
|               |           |                           |                       |            |                        |                             |              |                |
|               | 2014 S    | pring Sem                 | ester                 |            |                        |                             |              | \$10,200       |
|               | Select    | Item                      | Payment Group         | Date D     | )110                   | Amount Due                  |              | Amount to F    |
|               |           |                           |                       |            |                        |                             | S            | Amount to r    |
|               |           | Student<br>Rec-Fund<br>10 | PBW                   | 5/13/2     | 014                    | \$10,200.00                 | 3            |                |
|               |           |                           |                       |            |                        |                             |              |                |

## 9) If you have multiple semester lines, make sure to expand all of them and

- a. Select the semesters you plan to pay by checking the box below it.
- **b.** Enter the partial amount to pay for each Semester you checked the box for
- C. Select your method of payment. (The example below shows a payment of \$500 with MasterCard.)
- **d.** Click on the "Proceed to Payment" button to continue the transaction.

| A Payment   | Account Ac                |                     |                                 |                             |               |
|-------------|---------------------------|---------------------|---------------------------------|-----------------------------|---------------|
| 🔺 Alert: li | f you have n              | o balance, click or | the Account Activity tab to see | all of your activity at WTA | AMU.          |
| -           | Total F                   | ayment: \$500.0     | 0 Master Card                   | Proceed to                  | Payment 9d    |
| 0.1         |                           | ayment. 5000.0      | 0.0                             | ease Note: Amounts Due      |               |
| Collapse    | All                       |                     |                                 |                             |               |
| ▼ 2013      | Spring Sem                | nester              |                                 | _                           | \$10.8        |
| Select      | Item                      | Payment Group       | Date Due                        | Amount Due                  | Amount to Pay |
|             | Student<br>Rec-Fund<br>10 | PBW                 | 5/14/2013 (Overdue)             | \$10.86                     | S             |
| ✓ 2013      | Fall Semes                | ter                 |                                 | _                           | \$10,200.0    |
| Select      | Item                      | Payment Group       | Date Due                        | Amount Due                  | Amount to Pay |
| ·           | Student<br>Rec-Fund<br>10 | PBW                 | 8/12/2013 (Overdue)             | \$10,200.00                 | \$ 500.00     |
| ▼ 2014      | Spring Sem                | nester              |                                 |                             | \$10,200.0    |
| Select      | Item                      | Payment Group       | Date Due                        | Amount Due                  | Amount to Pay |
|             | Student<br>Rec-Fund       | PBW                 | 5/13/2014                       | \$10,200.00                 | \$            |

**10)** Below is a summary of the transaction to make sure that is what is intended. If so, **click on the "Pay Now" button.** 

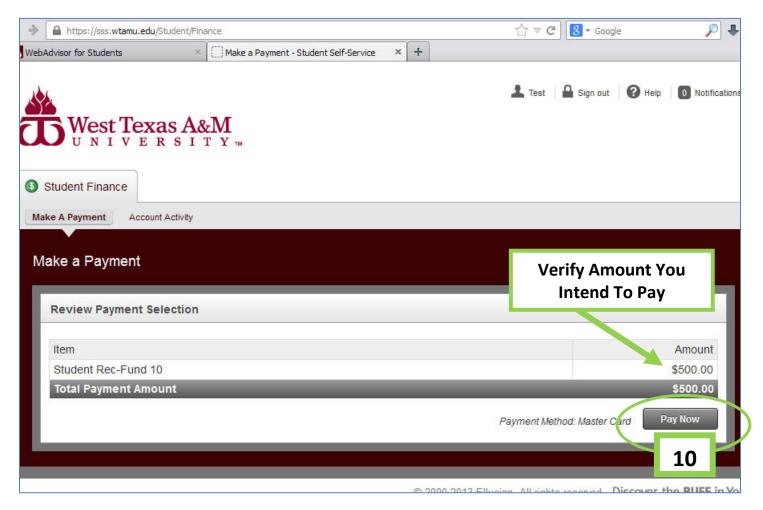

**11)** Below is a snapshot of the next step. Enter the necessary credit card information to finalize the transaction.

| Edit View History Bookmark  |                         |                     |
|-----------------------------|-------------------------|---------------------|
| PayPal, Inc. (US) https://p |                         | C ▼ C Google        |
| bAdvisor for Students       | Choose a way to pay × + |                     |
| Vest Texas A&I              | / University            |                     |
|                             |                         |                     |
|                             |                         |                     |
|                             |                         | Order summar        |
|                             |                         | Total (USD): 500.00 |
| Pay with credit or del      | it card                 |                     |
|                             |                         |                     |
| Card Num                    | ber                     |                     |
|                             |                         |                     |
|                             | mm yy                   |                     |
| Expiration D                | ate /                   |                     |
| C<br>(optio                 | SC [all]                |                     |
| What is th                  |                         |                     |
|                             | Billing Address         |                     |
| First na<br>(optio          |                         |                     |
| Last na                     |                         |                     |
| (optio                      |                         |                     |
| Cour<br>(optio              |                         |                     |
| Billing addre               |                         |                     |
| (optio                      |                         |                     |
| ,                           | Canvon                  |                     |
| (optio                      |                         |                     |
| St                          | ate Texas 💌             |                     |
|                             | ZIP 79015               |                     |
| (optio                      |                         |                     |
| Phone Num<br>(optio         |                         |                     |
| Email Addr                  | tsmith1@buffs.wtamu.edu |                     |

**Note:** If you have an issue with finalizing the payment, please contact the Information Technology Service Center (the Help Desk) at 806-651-4357. ITSC personnel will open a work order for Information Services to assist you.

Also, if you are using a **Bank Debit card**, sometimes banks have limitations with a maximum daily amount or maximum transaction amount. So, if you are using a debit and are unable to complete the transaction, please check with your bank to see if you have a maximum limit that is blocking your payment.